# **Zbiór instrukcji dotyczących składania, przyjmowania oraz mnitorowania e-deklaracji w systemach ZIU oraz SIOEO**

**Rok szkolny 2022/2023** 

## Spis treści

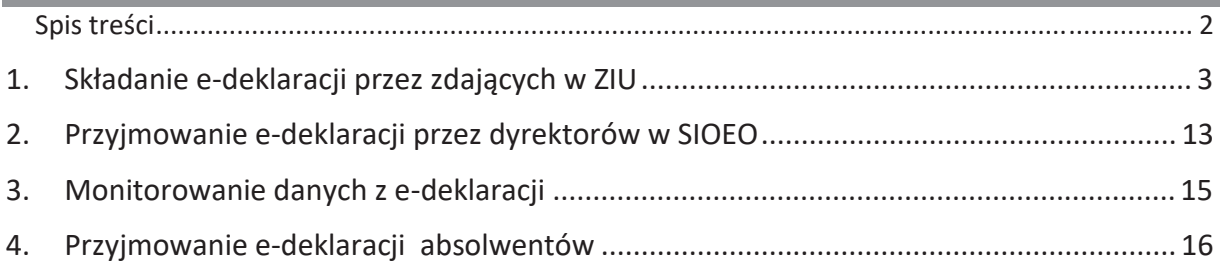

### **1. Składanie e-deklaracji przez zdających w ZIU**

#### **Aby złożyć e-deklarację w systemie ZIU należy:**

1. Dyrektor szkoły przekazuje zdającym dane do logowania w serwisie ZIU, które zawierają informacje: *Login, Hasło, Data wygenerowania hasła, Adres serwisu.*

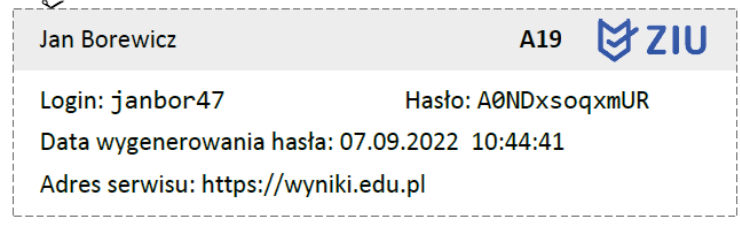

2. Wejść na stronę *https://wyniki.edu.pl*, a następnie zalogować się wprowadzając login oraz hasło w odpowiednie pola **<sup>1</sup>**i kliknąć przycisk *Dalej <sup>2</sup>* lub wybrać inny sposób logowania: profil zaufany, e-dowód lub bankowość elektroniczną *<sup>3</sup>*.

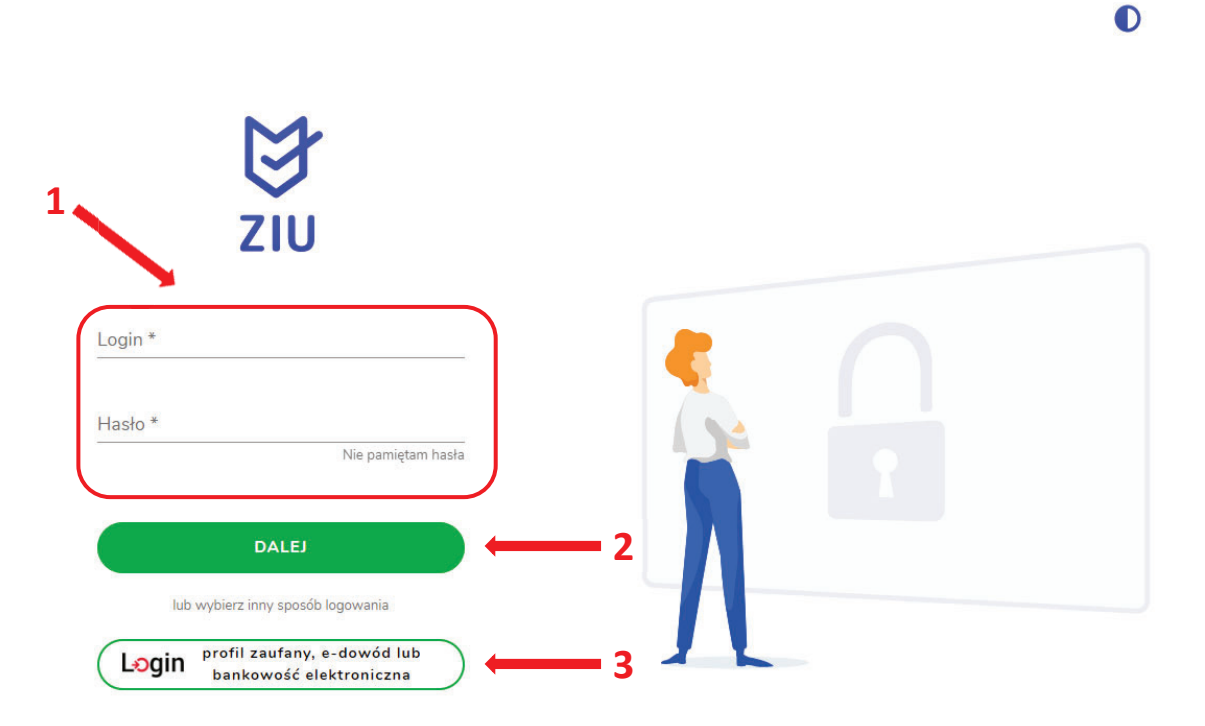

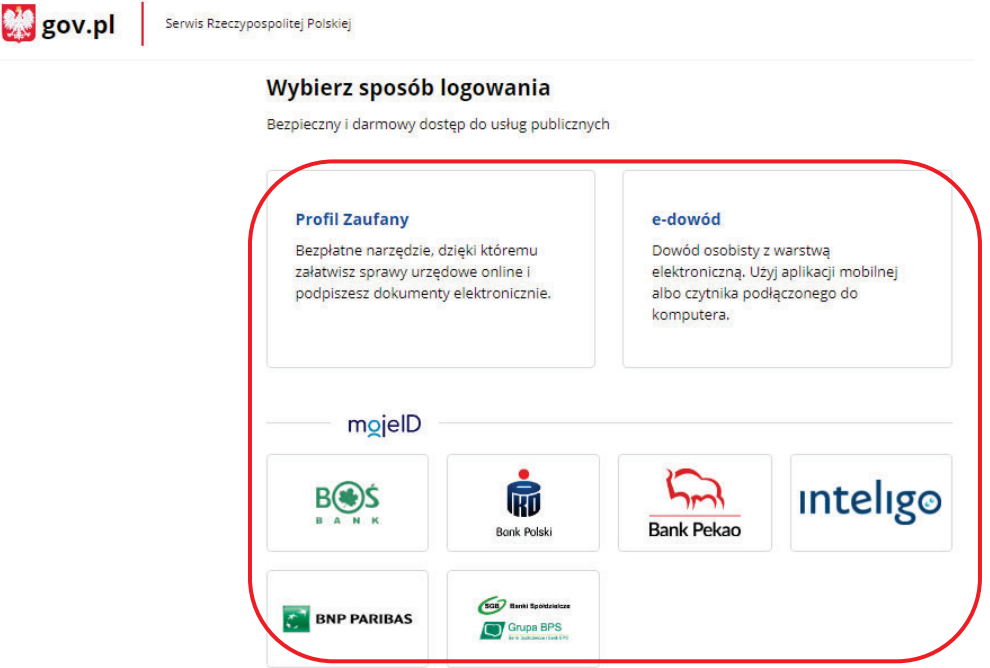

3. W przypadku problemów z dostępem, upewnić się czy połączenie z Internetem działa poprawnie, a następnie, jeżeli zaistnieje taka konieczność, skorzystać z opcji odzyskiwania hasła (przycisk *Nie pamiętam hasła*) **<sup>4</sup>**.

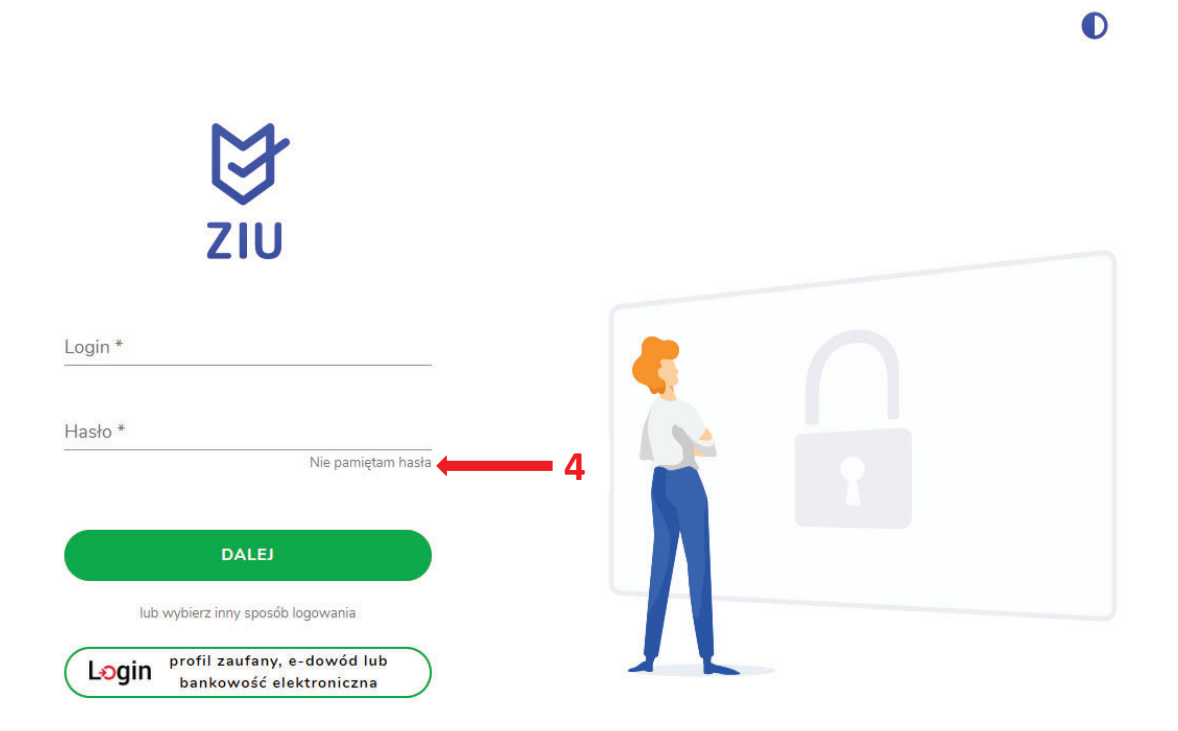

- **BISA ID** WYNIKI **DEKLARACIA E** KONTO **S** OPŁATA DEKTES1 **E**  $\bullet$ Dane konta LOGIN **HASŁO** ZMIEŃ HASŁO dektes1  $......$ **IMIĘ I NAZWISKO** dekl testyziu  **5**  ADRES E-MAIL **UZUPEŁNIJ** Brak danych Prosimy o weryfikację lub uzupełnienie adresu e-mail. Tylko poprawnie wpisany adres e-mail umożliwi odzyskanie hasła.
- 4. Po zalogowaniu, należy zweryfikować lub uzupełnić adres e-mail **<sup>5</sup>**.

5. Po wybraniu zakładki *Deklaracja* **<sup>6</sup>**, kliknąć *Złóż e-deklarację <sup>7</sup>.*

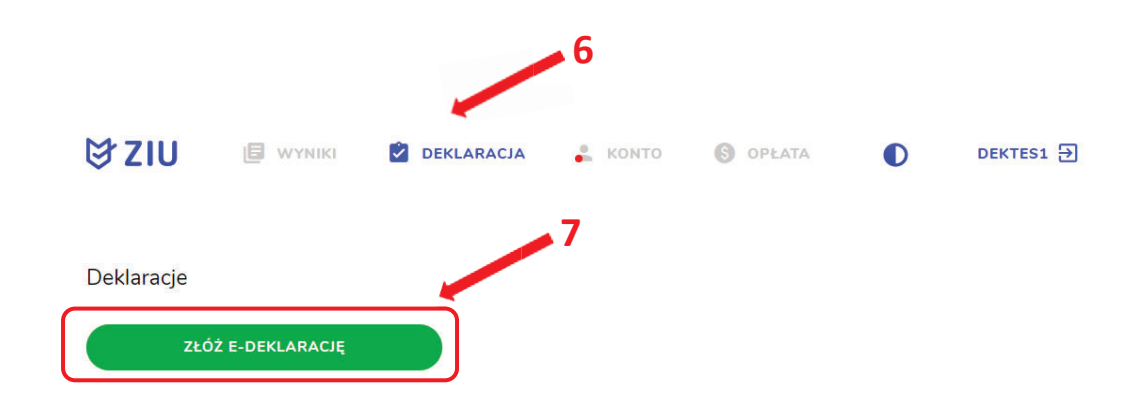

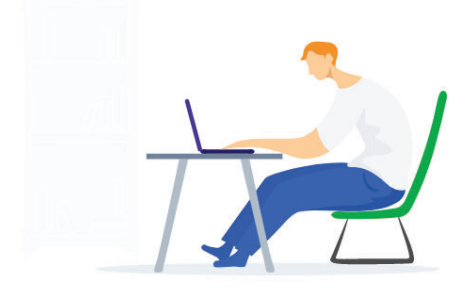

6. Uzupełnić dane kontaktowe wpisując *Telefon, Email, Numer budynku, Kod pocztowy, Miejscowość* w polach wymaganych oraz opcjonalnie wprowadzić dane w polu *Ulica* oraz *Numer lokalu* **<sup>8</sup>**.

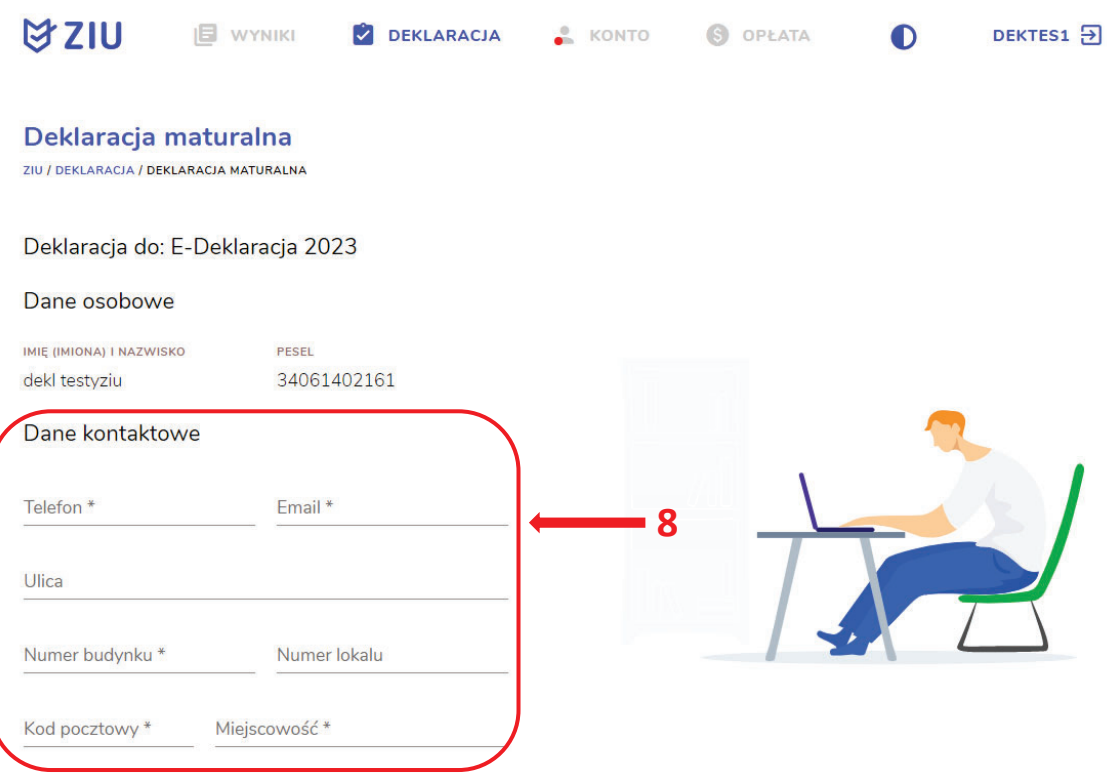

**Uczeń –** absolwent tegoroczny, który zamierza przystąpić do egzaminu maturalnego bezpośrednio po ukończeniu szkoły.

**Absolwent –** absolwent z lat ubiegłych, który ukończył szkołę i po upływie danego czasu chce przystąpić do egzaminu maturalnego.

#### **Uzupełnianie deklaracji w przypadku Ucznia**

- 1. W przypadku ucznia uzupełnić dane podstawowe zaznaczając *Uczeń* **<sup>1</sup>***.*
- 2. Jeśli zdający należy do oddziału dwujęzycznego, zaznaczyć checkbox **<sup>2</sup>**z rozwijalnej listy wybrać rodzaj drugiego języka nauczania **<sup>3</sup>** oraz język nauczania **<sup>4</sup>** .
- 3. Z rozwijalnej listy wybrać rodzaj deklaracji **<sup>5</sup>** .

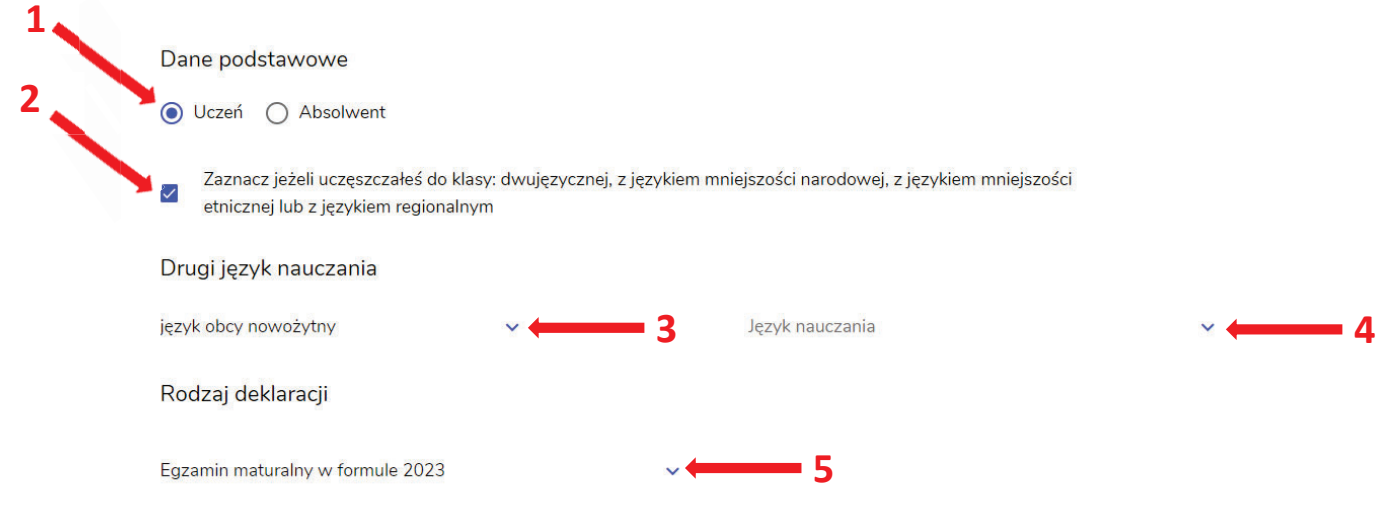

- 4. Uzupełnić pola dotyczące egzaminów obowiązkowych.
- 5. Jeśli uczeń przystępuje do części ustnej egzaminu zaznaczyć checkbox **<sup>6</sup>**.
- 6. Uzupełnić informacje dotyczące egzaminów dodatkowych, wybierając z listy dany egzamin, a następnie kliknąć przycisk *Dodaj* **<sup>7</sup>** *.*
- 7. W celu usunięcia wybranego poprzednio egzaminu dodatkowego, kliknąć **<sup>8</sup>** .

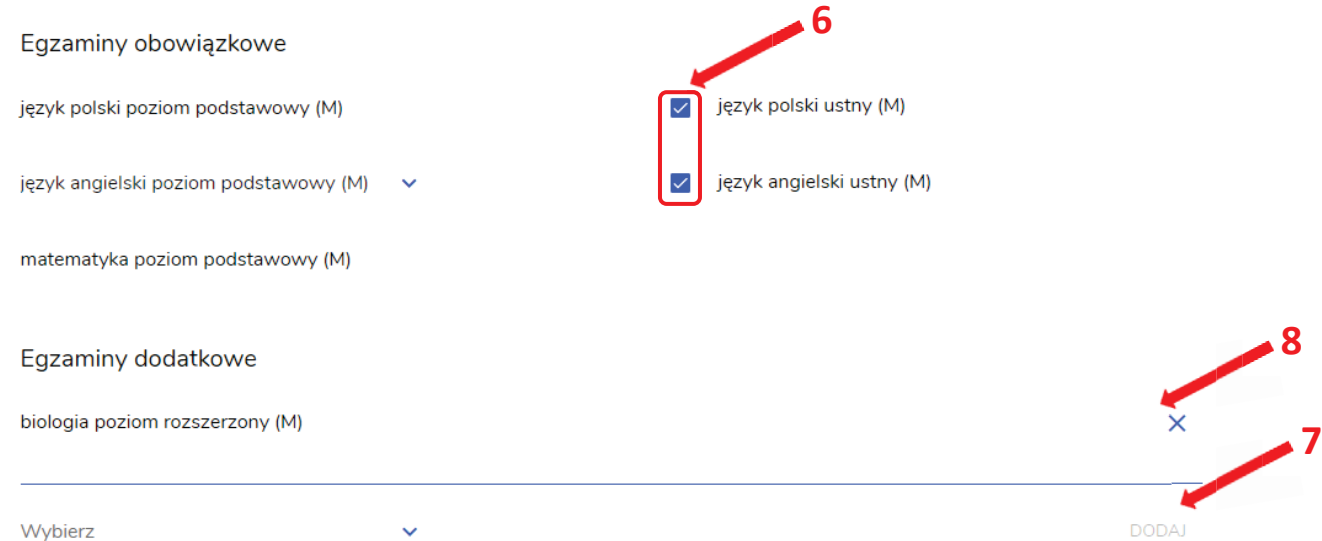

8. Jeżeli zdający nie musi przystąpić do egzaminu maturalnego z przedmiotu dodatkowego, ponieważ posiada dokumenty uprawniające do uzyskania tytułu technika, należy zaznaczyć checkbox **<sup>9</sup>** , a następnie z listy wybrać posiadany dokument **<sup>10</sup>**.

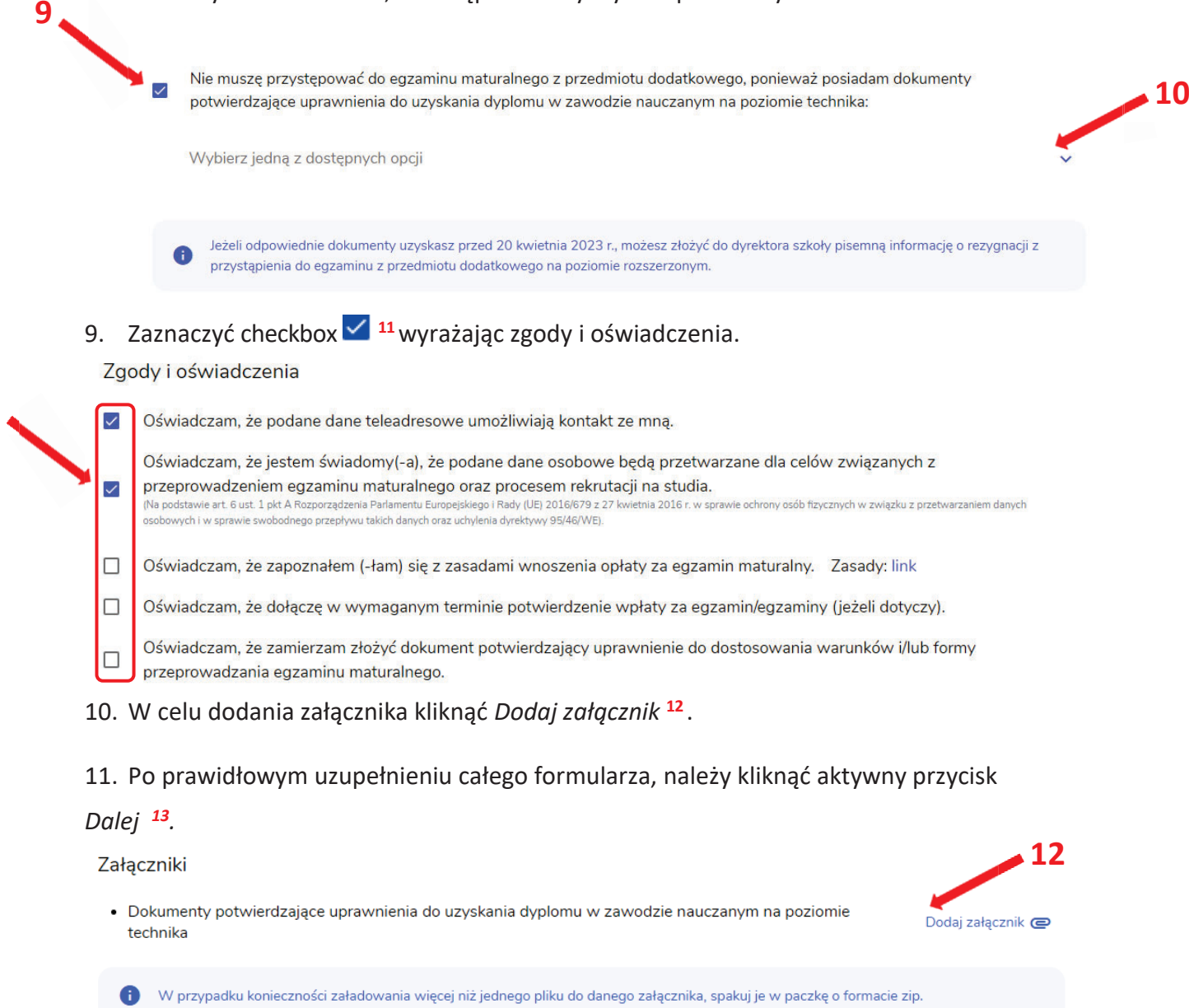

□ Oświadczam, że załaczone dokumenty w wersii elektronicznej sa zgodne z oryginałem.

**ANULUI** 

 **11** 

**DALEJ** 

 **13**

*12.* Pojawi się potwierdzenie złożenia deklaracji, którą można **wydrukować** klikając *Wydrukuj* **<sup>14</sup>**.

**Deklaracja** 

ZIU / DEKLARACJA

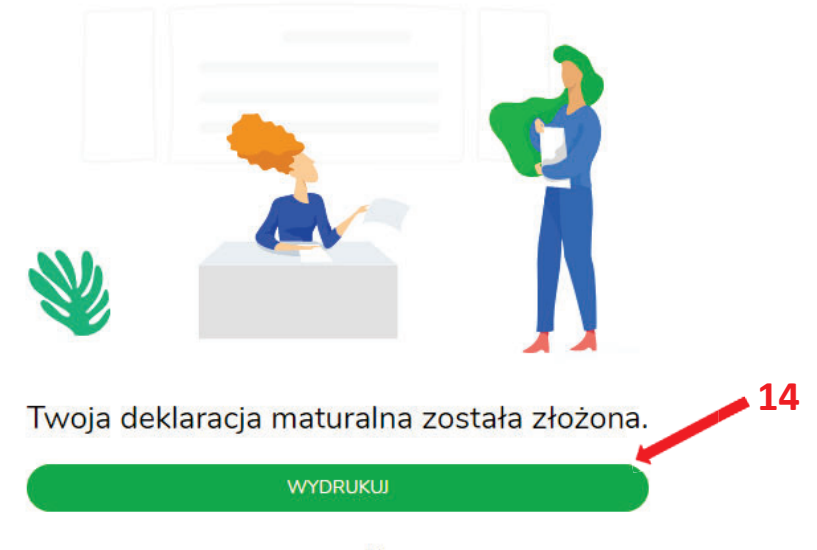

Wydrukuj później

#### **Uzupełnianie deklaracji w przypadku Absolwenta**

- 1. W przypadku absolwenta uzupełnić dane podstawowe zaznaczając *Absolwent* **<sup>1</sup>**, automatycznie uzupełni się *Typ zdającego <sup>2</sup>.*
- 2. Wybrać z listy podejście do egzaminu **<sup>3</sup>**oraz wpisać rok ukończenia szkoły **<sup>4</sup>**.
- 3. Jeśli zdający należy do oddziału dwujęzycznego, zaznaczyć checkbox **<sup>5</sup>**oraz z rozwijalnej listy wybrać rodzaj drugiego języka nauczania **<sup>6</sup>** oraz język nauczania **<sup>7</sup>** .
- 4. Z rozwijalnej listy wybrać rodzaj deklaracji **<sup>8</sup>** .

 **5** 

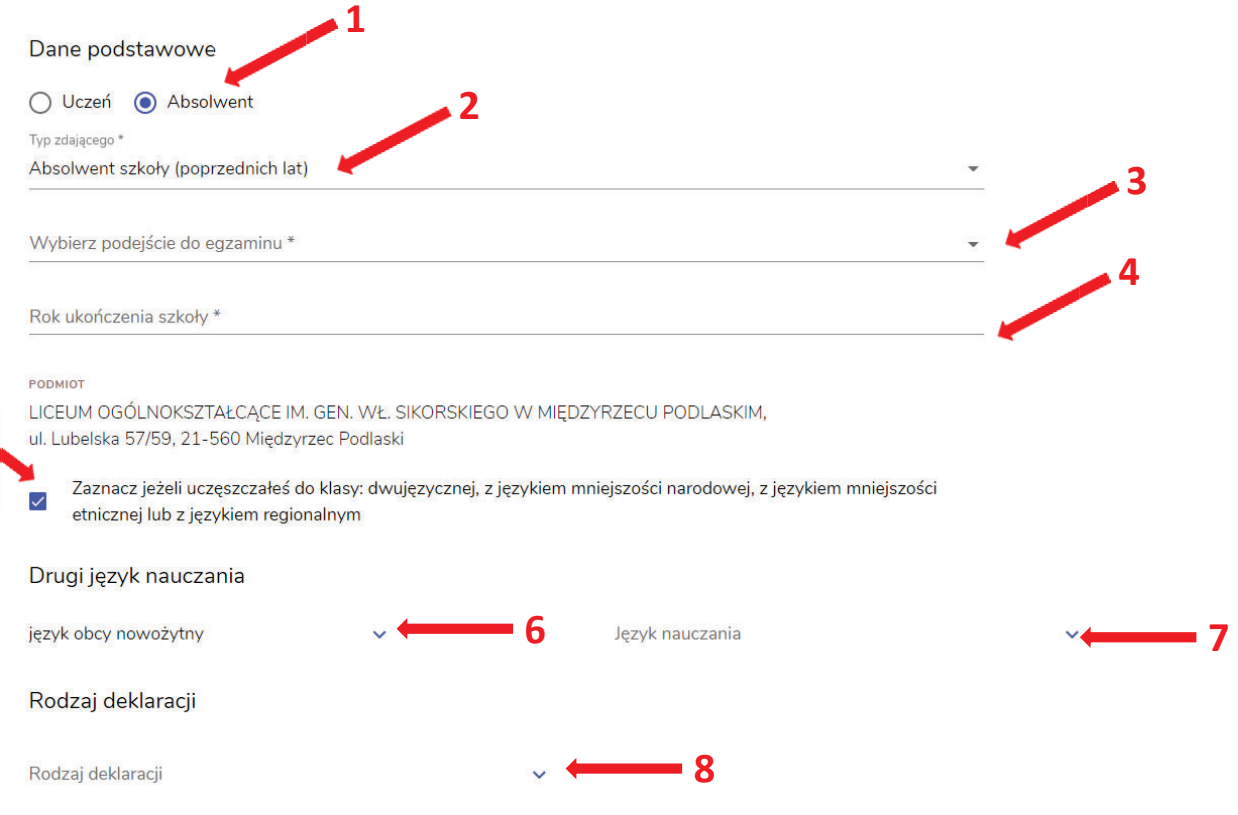